# **線上選課系統操作流程**

# **1.從「校本課程選修」進入選課系統**

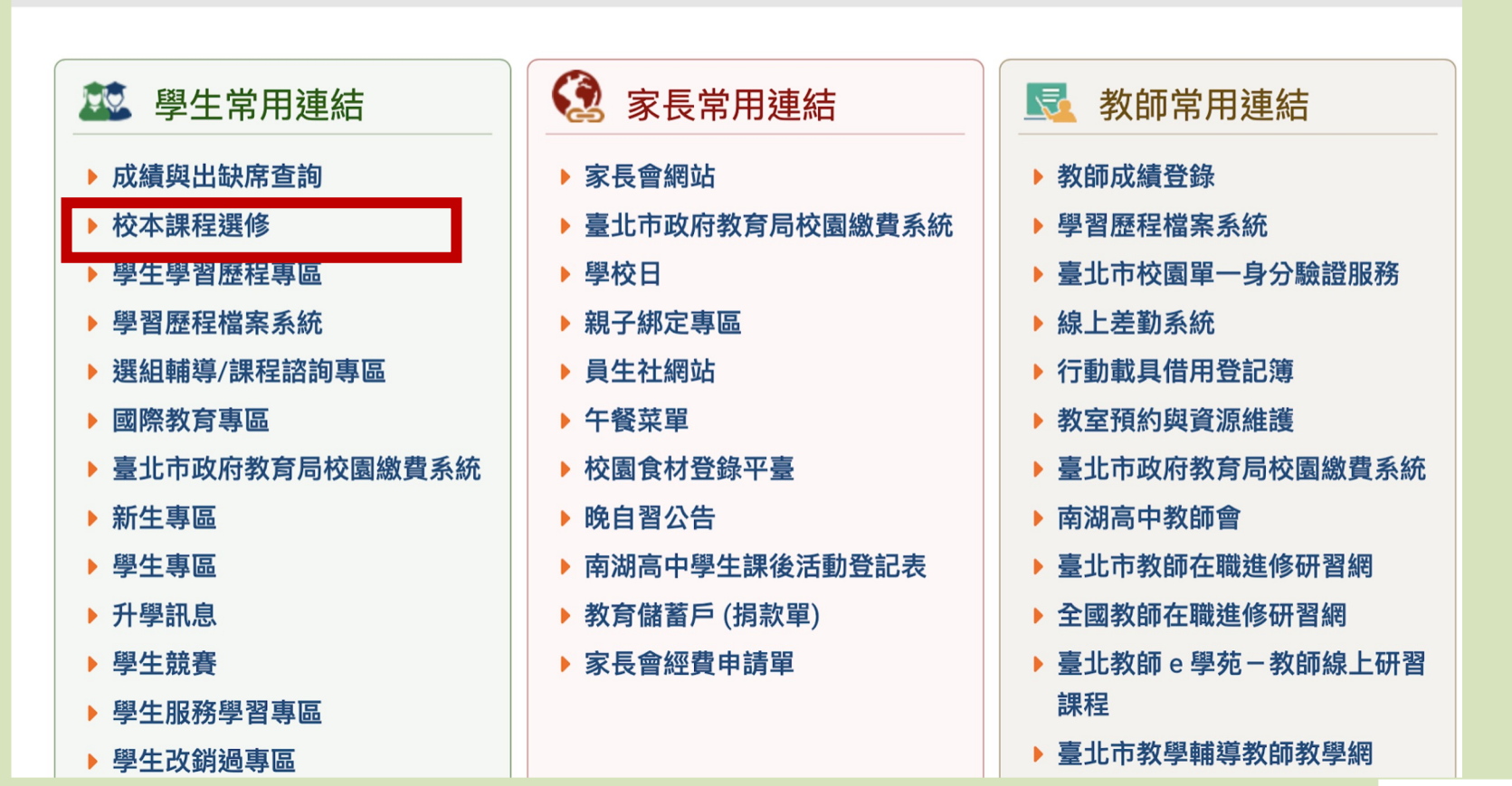

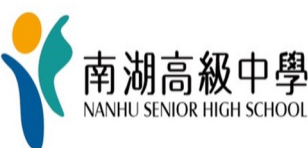

# **2.點選「台北市單一身分驗證」**

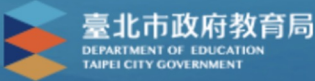

#### 臺北市高中第二代校務行政系統

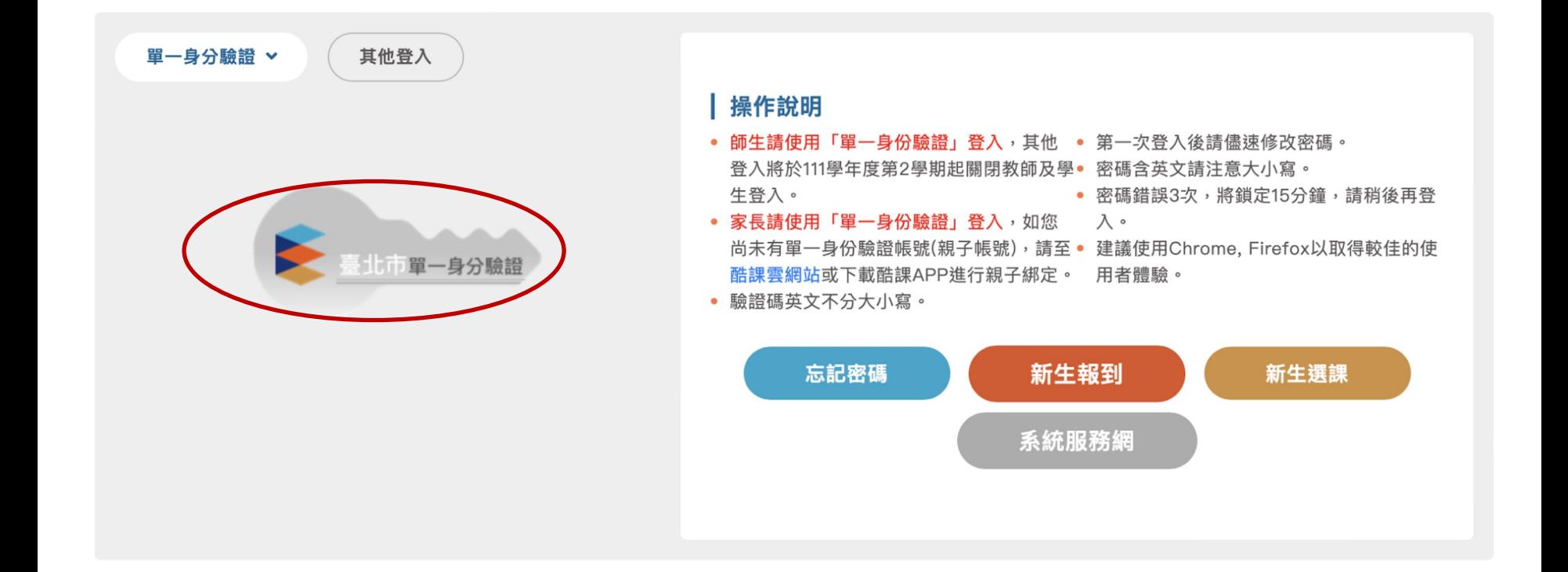

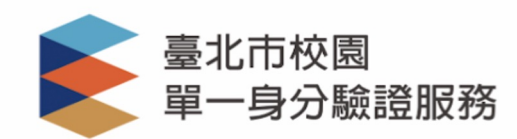

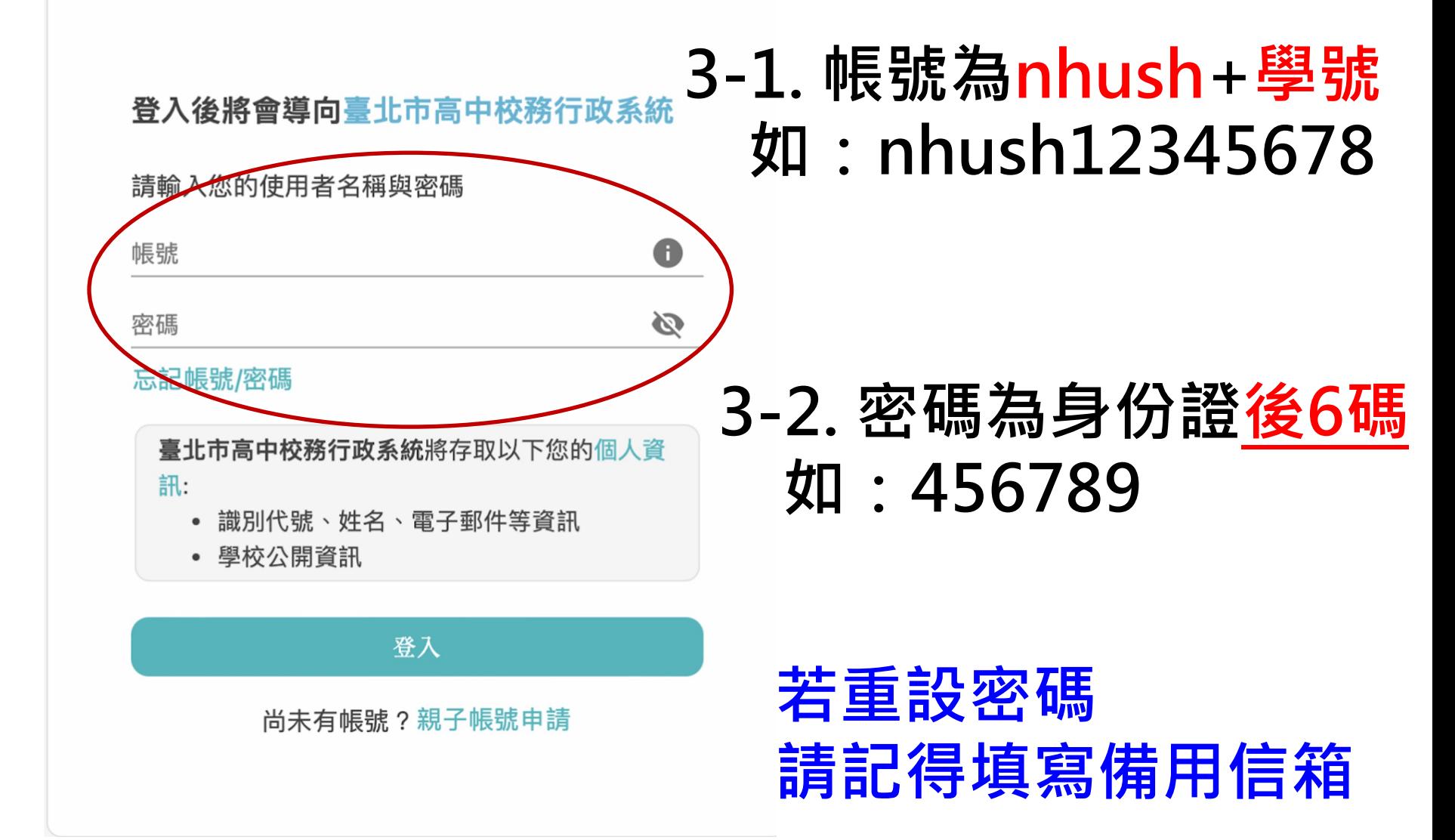

#### **4. 點選「03新選課作業-108課綱」**

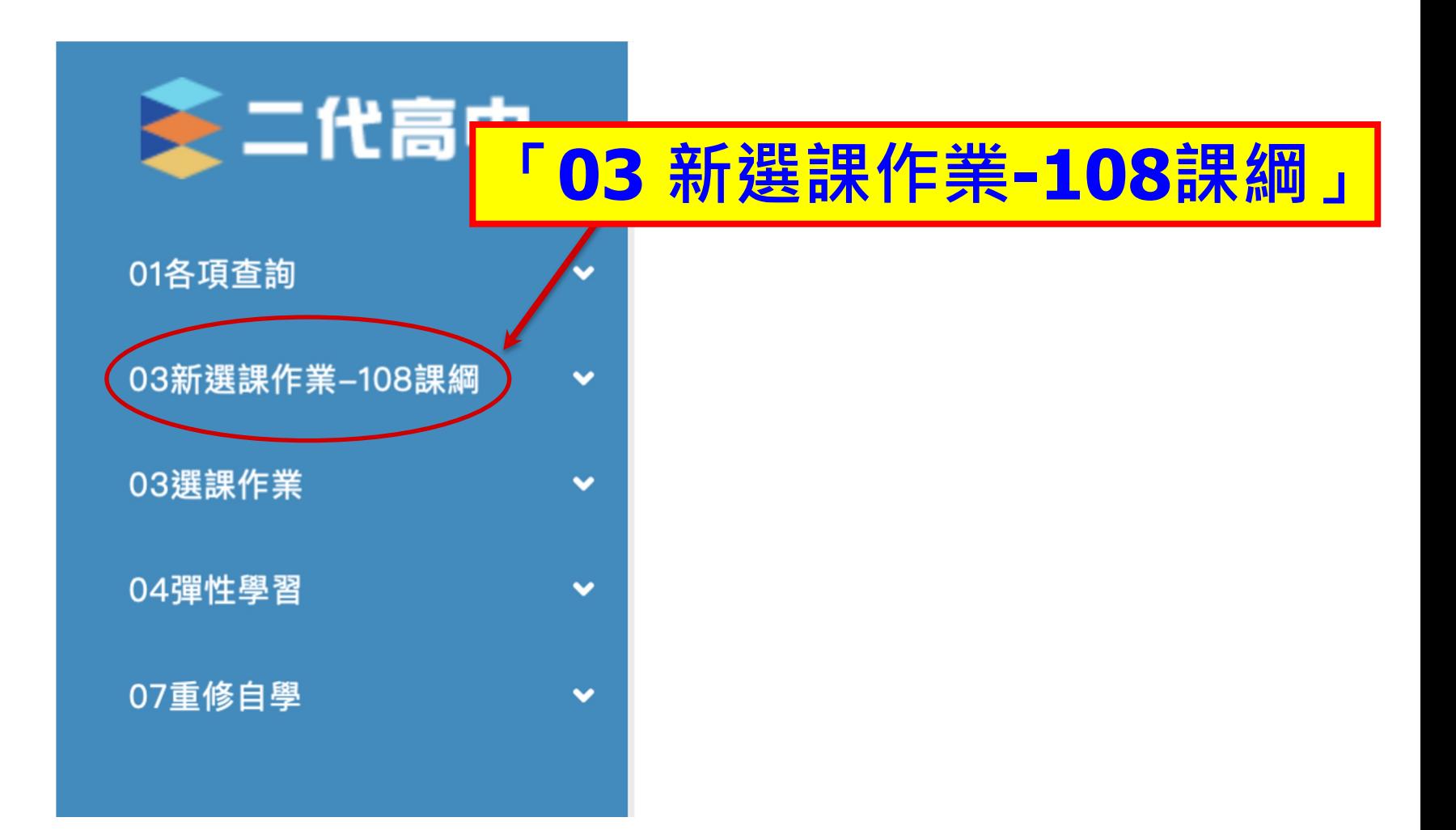

### **5.選取「多元選修線上初選」**

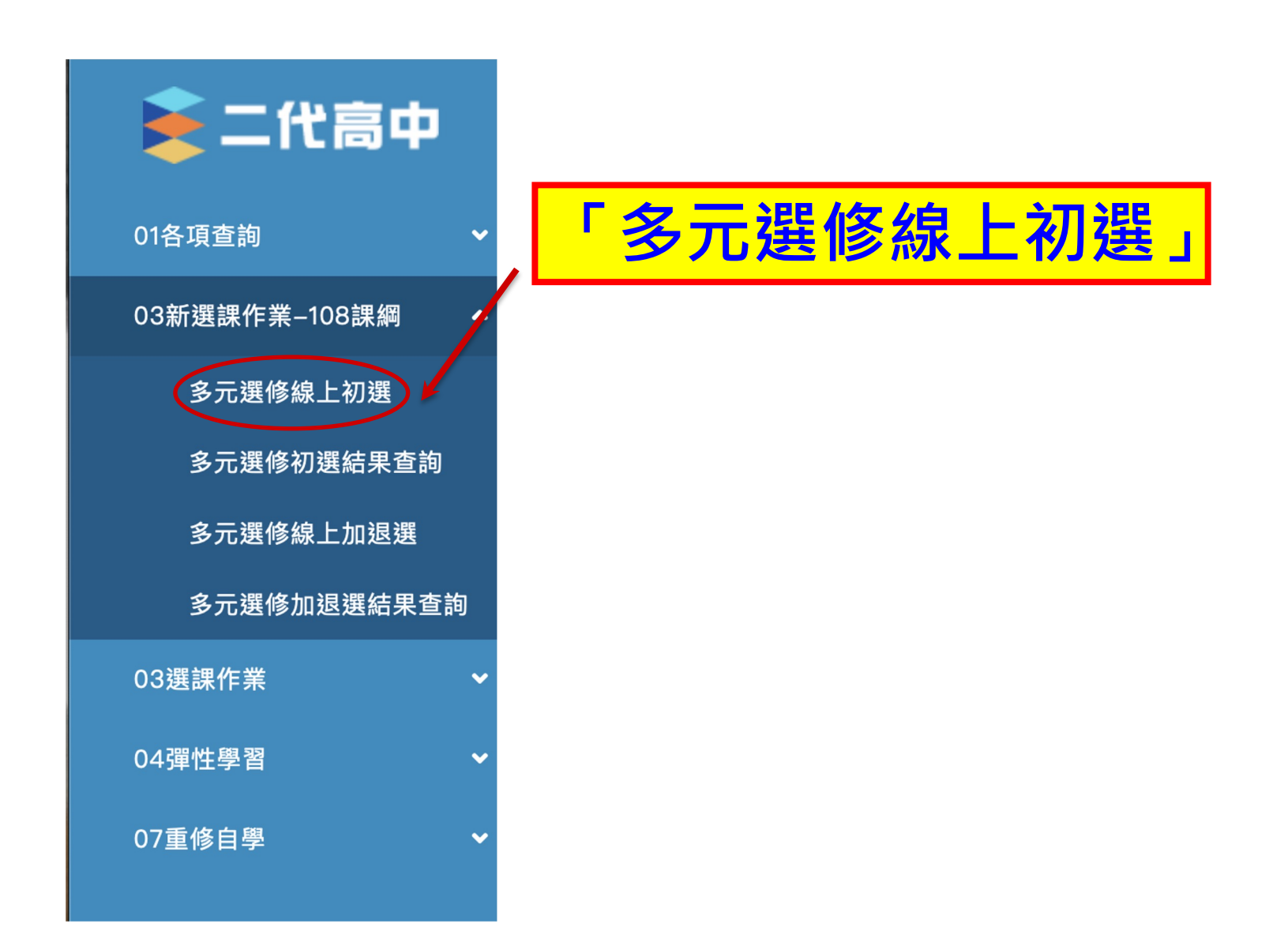

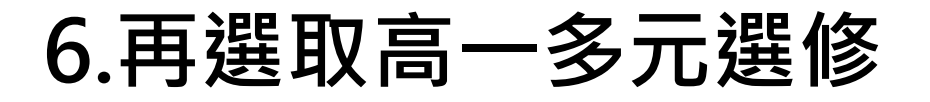

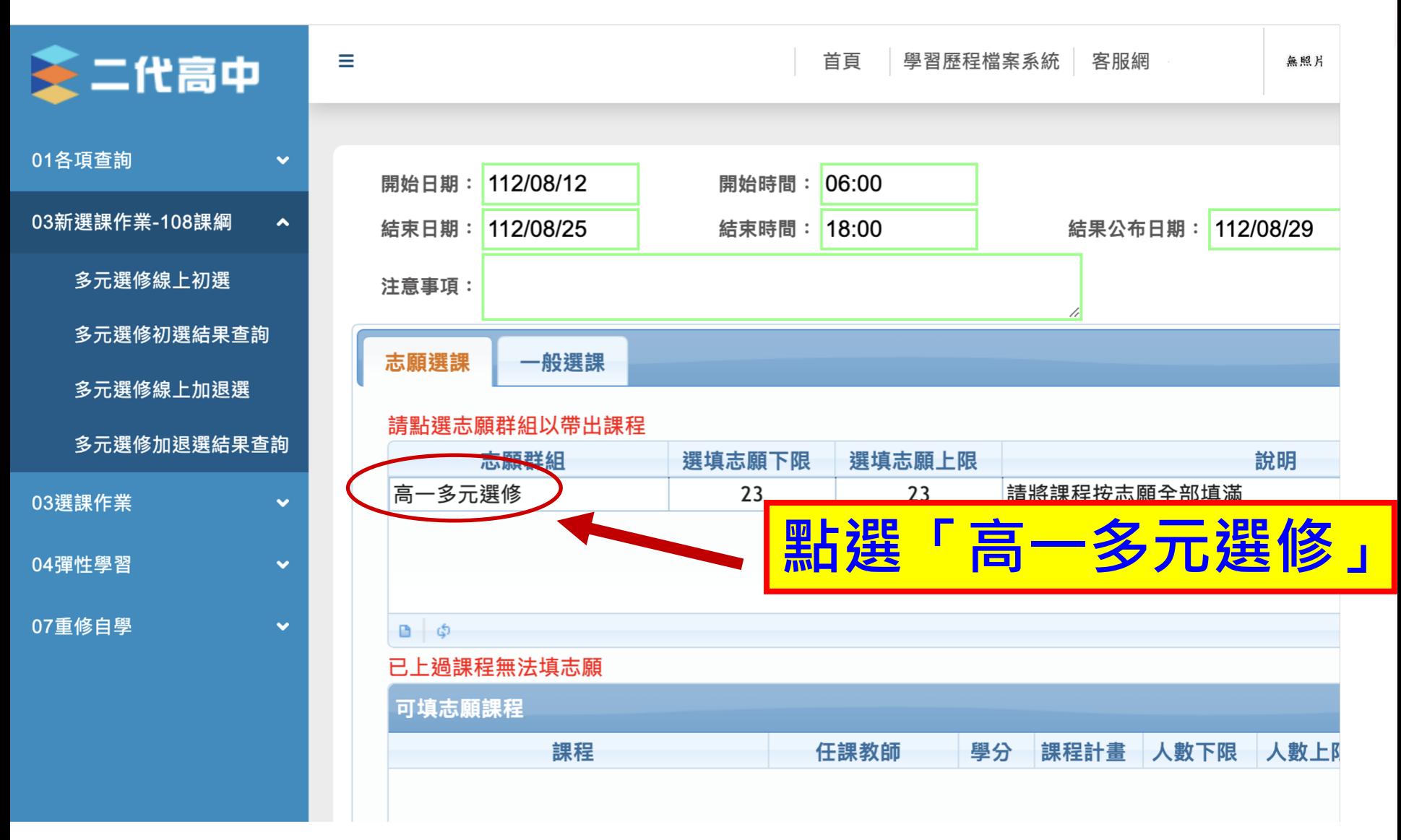

**7.依志願序輸入1.2.3…(請全部填滿)**

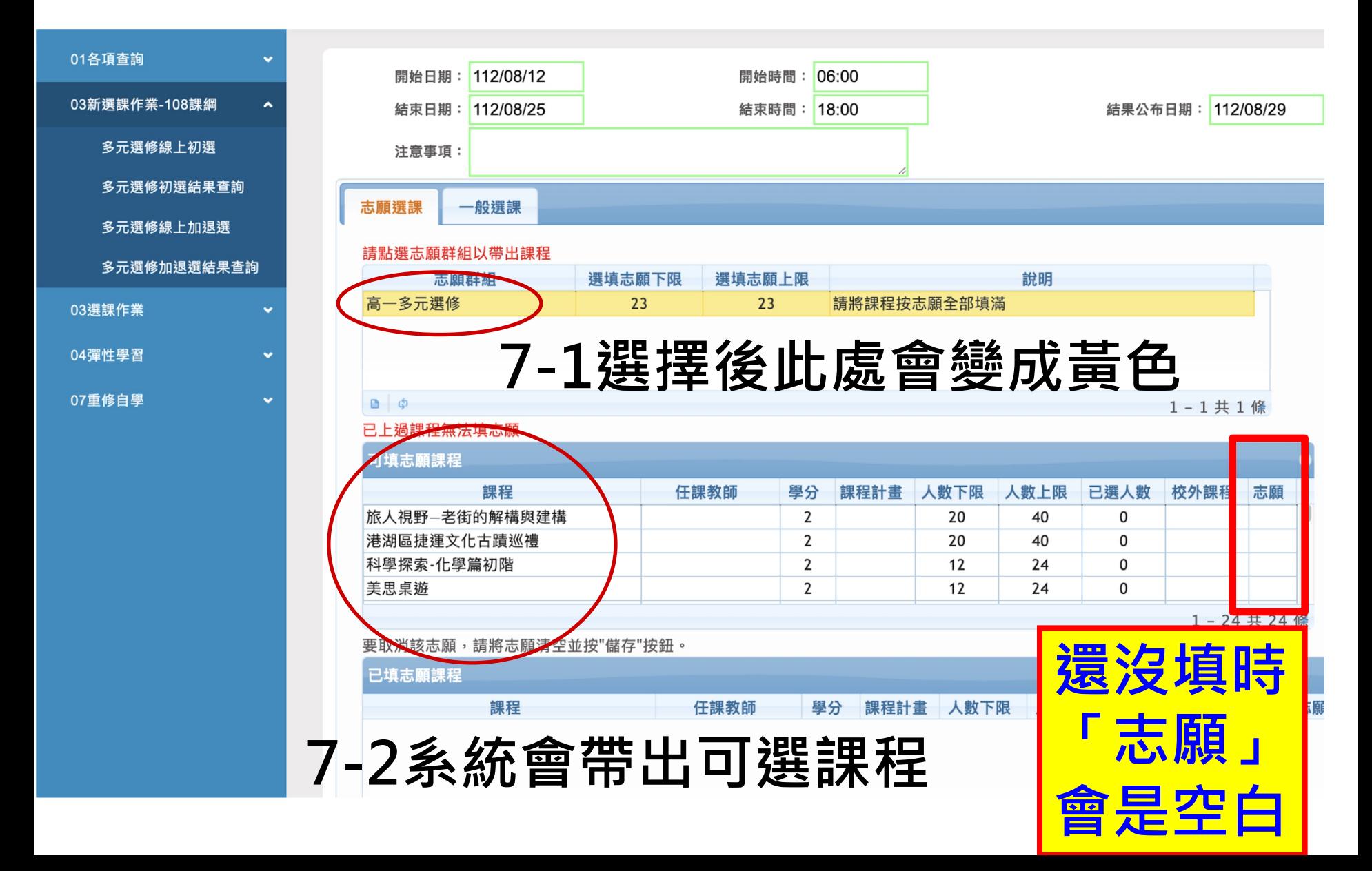

# **8. 填完所有志願後記得按下「儲存」 在已填志願課程看到志願清單才算完成**

匕上廻誅柱無法項心願

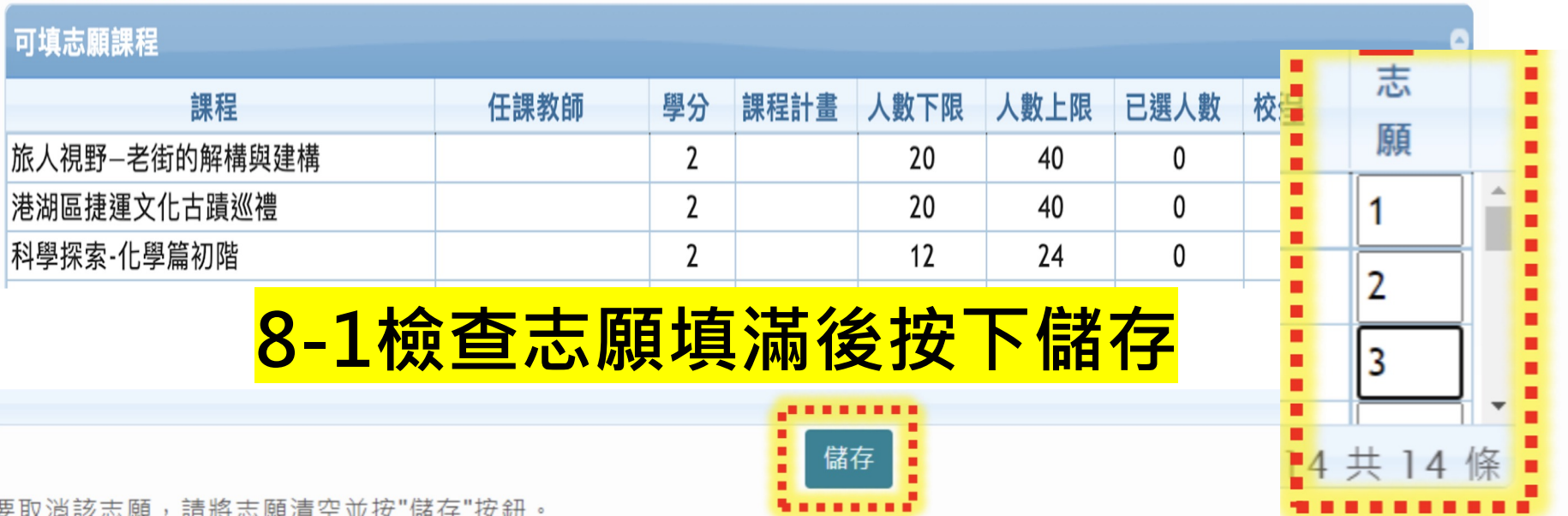

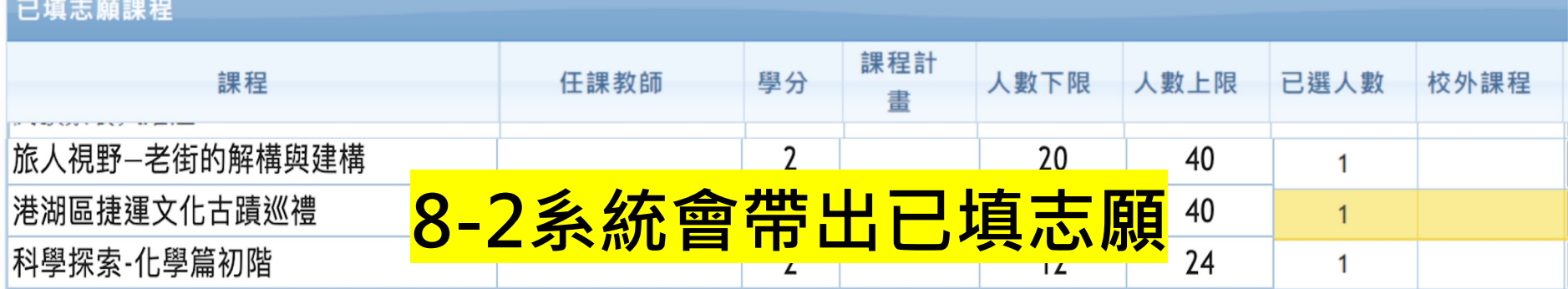

## **9.進入「04彈性學習」再進行「彈性學習線上選** 課」, 重複相同步驟, 開始<mark>彈性學習</mark>選課

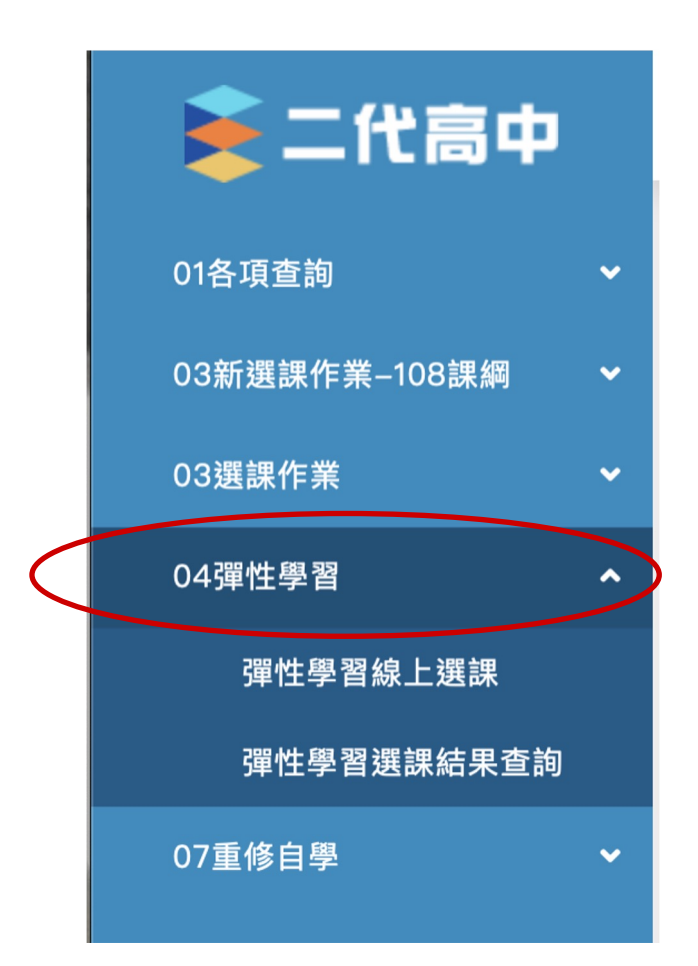

恭喜完成選課, 祝您順利中選喜歡的課程!